# TD iCT250 and TD iWL252/255 Configuration and Troubleshooting Guide

#### For the:

- TD iCT250
- TD iCT250 with PINpad
- TD iWL252 (Bluetooth)
- TD iWL255 (3G Wireless)

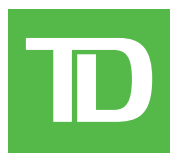

#### *COPYRIGHT © 2016 by The Toronto-Dominion Bank*

*This publication is confidential and proprietary to The Toronto-Dominion Bank and is intended solely for the use of Merchant customers of TD Merchant Solutions. This publication may not be reproduced or distributed, in whole or in part, for any other purpose without the written permission of an authorized representative of The Toronto-Dominion Bank.*

#### *NOTICE*

*The Toronto-Dominion Bank reserves the right to make changes to specifications at any time and without notice. The Toronto-Dominion Bank assumes no responsibility for the use by the Merchant customers of the information furnished in this publication, including without limitation for infringements of intellectual property rights or other rights of third parties resulting from its use.*

# Table of Contents

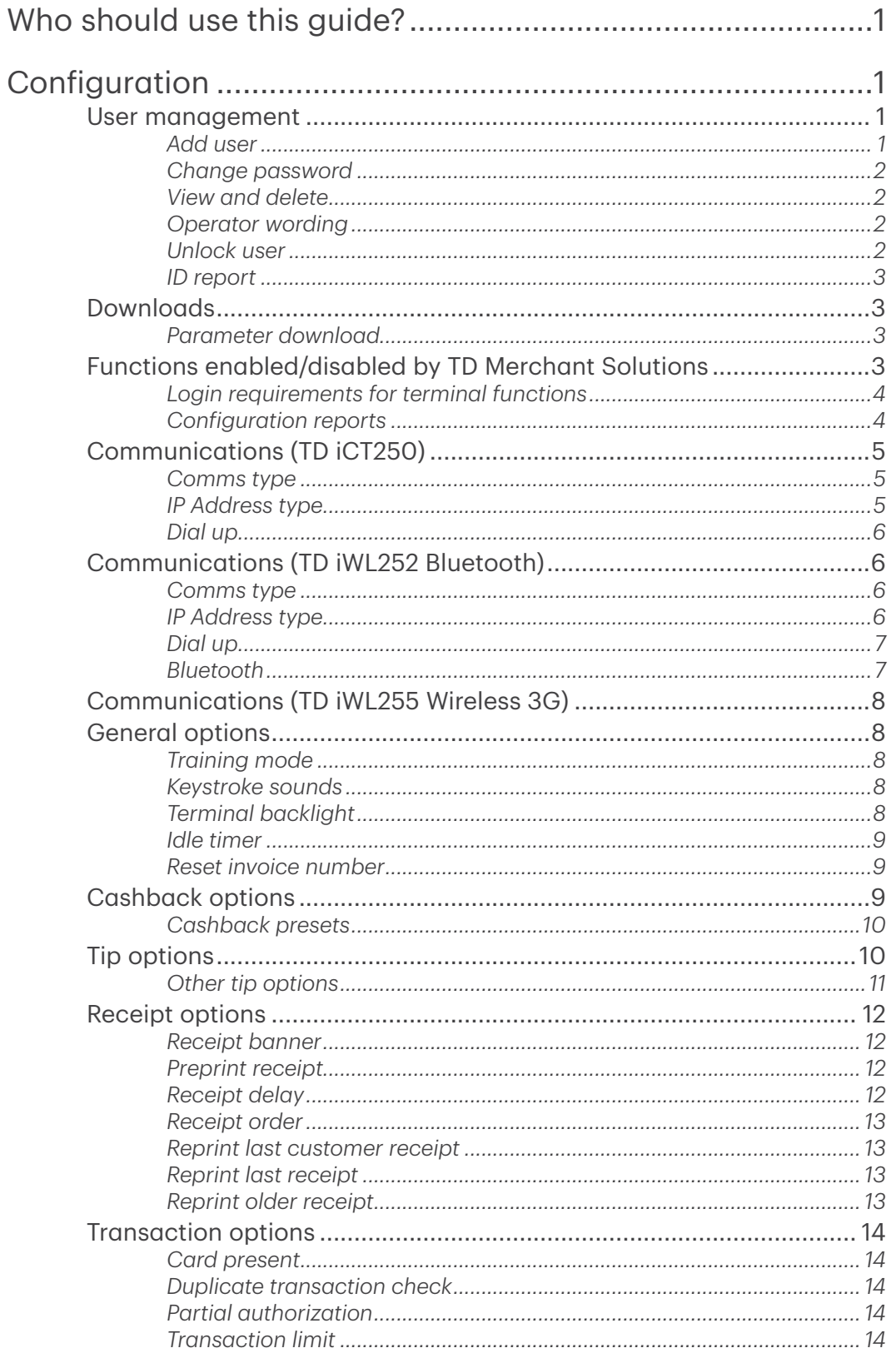

Continued on next page

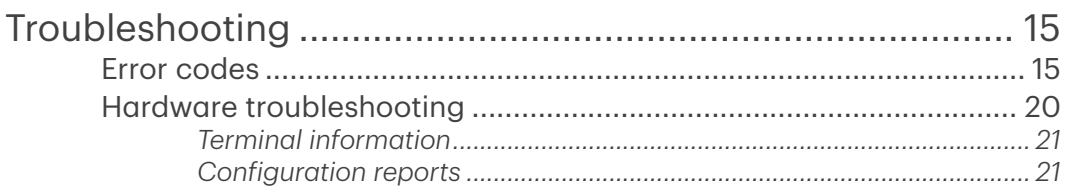

# <span id="page-4-0"></span>Who should use this guide?

You would use this guide if you want to learn about configuring or troubleshooting your terminal during the course of your daily business.

# Configuration

The TD iCT250, TD iWL252, and TD iWL255 offers you numerous options to personalize it while helping you to administer your business. Standard administration features are:

- User Management (creating, editing, deleting and unlocking locked user IDs)
- Parameter Updates (updating your settings on the terminal to reflect new information such as new accepted payment types)
- Communications (changes to your terminal's communication method)
- Training Mode (enable/disable this setting to safely train new employees how to use the terminal)
- Receipts (changes to how and when they are printed)

# User management

By utilizing user types, you can help secure your terminal from fraudulent transactions and allows certain advanced functionality to trusted employees. Listed below are the user types available to you and what functionality is available to them.

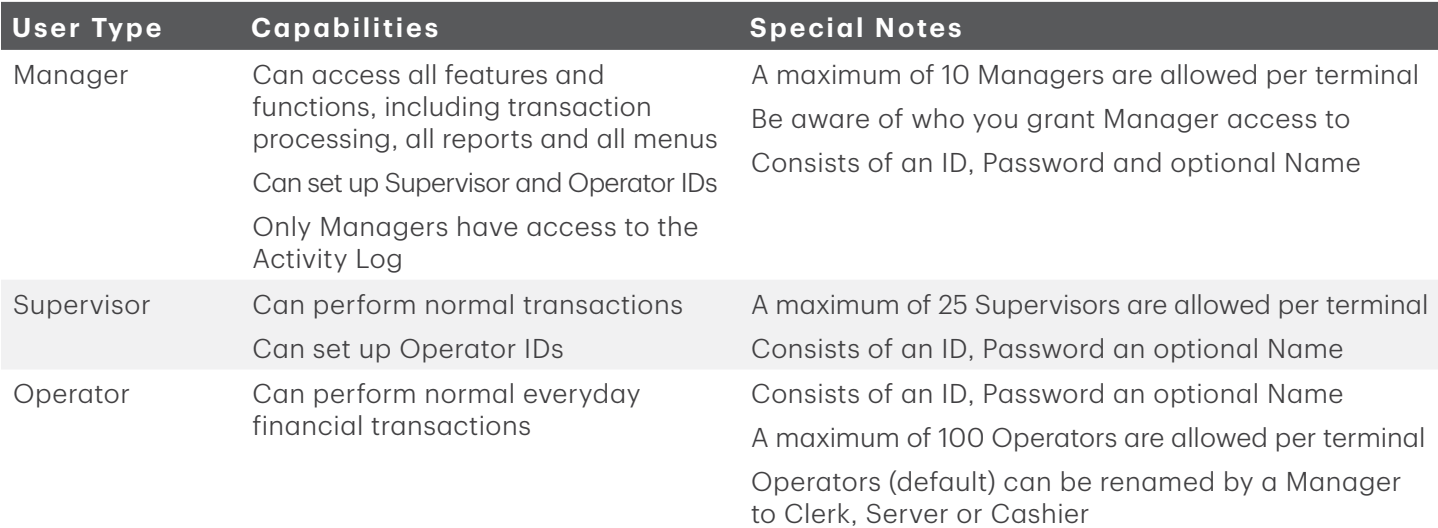

# *Add user*

Use this option to create a unique user ID for them with the appropriate level of access to terminal features.

- 1. Press the Admin key  $\rightarrow$  Setup Menu  $\rightarrow$  User Setup  $\rightarrow$  Add User. Enter the new ID and press OK. This unique number can be up to 7 digits in length.
- 2. Optional Enter the new User Name and press OK. This 15 alpha-numeric character name is optional. Press OK without entering a user name to bypass this.
- 3. Enter the new password and press OK. Passwords are four to seven digits in length.
- 4. Re-enter the new password and press OK.
- 5. Select one of the following user types: Manager, Supervisor, or Operator/Clerk/Server/Cashier. Operator is the default user type for this level. See ["Operator wording" on page](#page-5-1) 2 for more information.
- 6. The new ID is added to the terminal

# <span id="page-5-0"></span>*Change password*

This option allows you to change an existing password for security or personal reasons. It requires a higher level user can change it. For example, it would take a manager to change a supervisor or operator's password.

- 1. Press the Admin key  $\rightarrow$  Setup Menu  $\rightarrow$  User Setup  $\rightarrow$  Change Password.
- 2. Enter the ID that you want to change the password for and press OK.
- 3. Enter the old password and press OK.
- 4. Enter the new password and press OK.
- 5. Re-enter the new password and press OK.
- **6.** The password is now changed.

### *View and delete*

This option allows you to view all existing IDs and select one to delete. Repeat these steps for each ID you want to delete.

- 1. Press the Admin key  $\rightarrow$  Setup Menu  $\rightarrow$  User Setup  $\rightarrow$  View & Delete.
	- Each ID will be listed by user id, user name (optional) and user type.
	- The user type remains operator and labelled as an  $O$  even if you change the operator wording to another label.
	- You cannot delete the original manager ID.
- 2. Select the ID that you want to delete and press OK.
- 3. Confirm that you want to delete the user (Yes or No).
- 4. The user ID is deleted.

### <span id="page-5-1"></span>*[Operator wording](#page-8-1)*

This option allows you to rename the Operator (default) label to one of the options listed.

- 1. Press the Admin key  $\rightarrow$  Setup Menu  $\rightarrow$  User Setup  $\rightarrow$  Operator Wording.
- 2. Select the wording option that you would like to use for the operator group (1 Operator or 2 Clerk or 3 Server or 4 Cashier) and press OK.
- **3.** The operator wording is now changed to your selection.

### *Unlock user*

This option allows you to unlock a user who has incorrectly entered their password three times, which will cause their ID to lock. Only a user with higher ranking can unlock their ID.

- 1. Press the Admin key  $\rightarrow$  Setup Menu  $\rightarrow$  User Setup  $\rightarrow$  Unlock User.
- 2. Enter the **locked ID** and press OK.
- 3. Confirm that you want to unlock the user (Yes or No).
- 4. Enter your user ID and press OK.
- 5. Enter the user's new password and press OK.
- 6. Re-enter the user's new password and press OK.
- 7. The user ID is unlocked and a new password created for it.

# <span id="page-6-0"></span>*ID report*

This option creates a report that contains the user ID details with the option to print them.

- 1. Press the Admin key  $\rightarrow$  Setup Menu  $\rightarrow$  User Setup  $\rightarrow$  ID Report.
- 2. Display the list on the screen or print it (Display or Print).
- 3. The user ID report either displays or prints. Each user will be listed by user ID, user name (optional) and user type.

# Downloads

## *Parameter download*

This option downloads parameters from the TD Hosts for the operation of the terminal.

Note: This function is automatically performed during the end of day process. Below is what sort of information is governed by each host download.

#### *Host 1 Params.DL*

Use this option if you want to update anything dealing with financial information such as card types, transaction types.

#### *Host 2 Params.DL*

Use this option if you want to update anything dealing with non-financial information such as terminal settings.

- 1. Press the Admin key  $\rightarrow$  Maintenance.
- 2. Select which type of download you want to do (1 Host 1 Param.DL or 2 Host 2 Param.DL).
- 3. If you selected **Host 1 Param.DL** follow these instructions:
	- a) Press OK.
	- b) The terminal begins the download and continues running until *Parameter Download Completed* appears on the screen.
- 4. If you selected **Host 2 Param.DL** follow these instructions:
	- a) Select what type of download this is (Full or Partial).
	- b) The terminal begins the download. It will show a percentage complete counter until complete when it shows the message *Host 2 Download Completed*.
	- c) Your terminal will automatically reboot.
- **5.** Your terminal starts up and the parameter download is complete.

# Functions enabled/disabled by TD Merchant Solutions

The following settings are available, but you must call the TD Merchant Services Help Desk to enable/disable them.

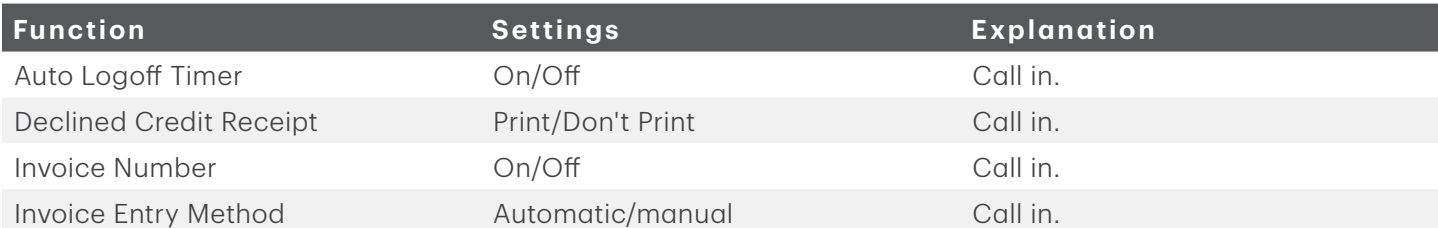

<span id="page-7-0"></span>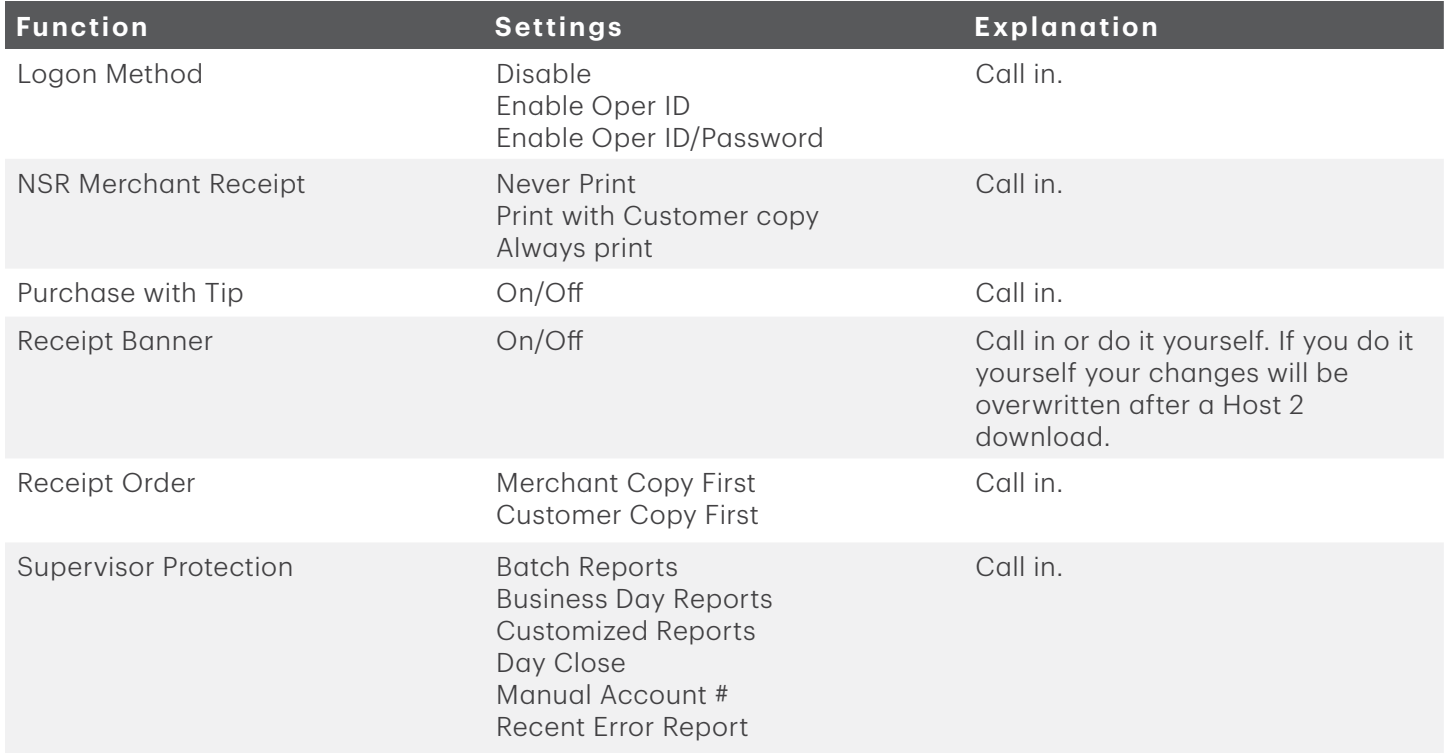

# *Login requirements for terminal functions*

This option allows you to determine which functions require a manager or supervisor to enter their login ID and password. Functions will only appear in the option list if they can be ID and password protected. The same steps are used to disable user id and password requirements. See the following list of available functions and reports:

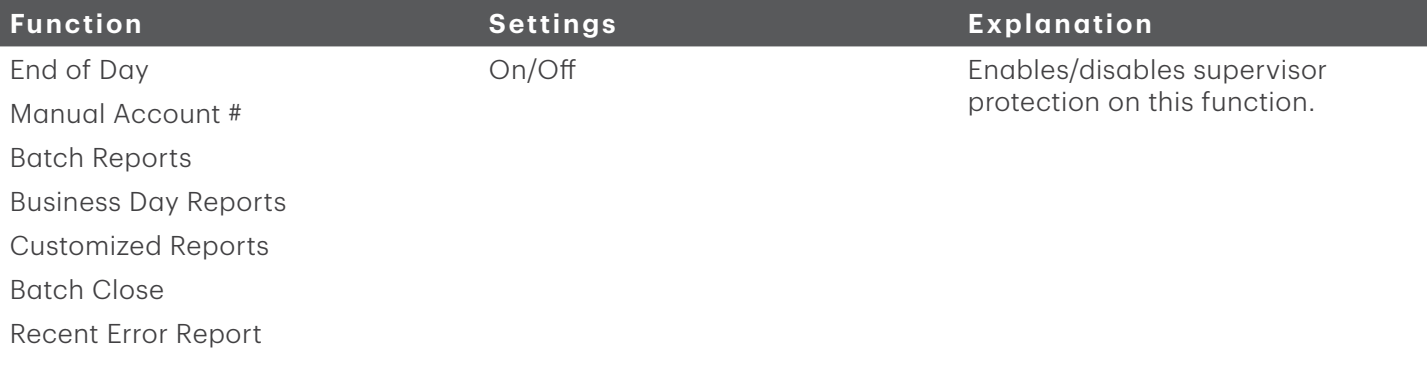

- 1. Press the Admin key  $\rightarrow$  Setup Menu  $\rightarrow$  Customization  $\rightarrow$  Authority Setup.
- 2. Select the function (see list below) you wish to change the login requirements for and press OK.
- 3. Confirm you want to change this function to require a user ID and password (Yes or No).
- 4. The user ID and password requirement is now enabled/disabled on this function.

### *Configuration reports*

Use this report to print a report of all your configuration settings.

1. Press the Admin key  $\rightarrow$  Setup Menu  $\rightarrow$  Config. Reports and one of the following: Communications, Customization, Host 1 Settings, Host 2 Settings or BIN Ranges.

- <span id="page-8-0"></span>2. Confirm that you want to print the report (Yes or No).
	- Communications A report will print with all of your communication settings.
	- Customization A report will print with all of your customized settings that are protected by a supervisor ID and password and if your end of day process requires a user ID and password.
	- Host 1 Settings A report will print with all of your Host 1 settings and their values.
	- Host 2 Settings A report will print with all of your Host 2 settings and their values.
	- **BIN Ranges** A report will print with all of your BIN ranges accepted on the terminal. This can be a large report so print this at your own discretion.

This option is only used when calling into Help Desk or to ensure that all your terminals have the same settings.

# <span id="page-8-1"></span>[Communications](#page-8-1) (TD iCT250)

Use these options to change communication settings on your terminal.

You must enter a valid supervisor ID and password to access this option.

### *Comms type*

Use this option to change the communications setting type between dial-up and Ethernet.

- 1. Press the Admin key  $\rightarrow$  Setup Menu  $\rightarrow$  Communications  $\rightarrow$  Comms Type Setting.
- 2. Select the desired option (1- Ethernet Only or 2- Dial Only or 3- Eth w/dial F'back or 4- Dial w/Eth F'back).
- **3.** The new communication mode is now active.

### *IP Address type*

Use this option to change the IP address for Ethernet communications.

- 1. Press the Admin key  $\rightarrow$  Setup Menu  $\rightarrow$  Communications  $\rightarrow$  IP Address Type.
- 2. Select the desired option (1- Dynamic IP or 2- Static IP).
- 3. If you selected Dynamic IP go to *step 5*.
- 4. If you selected Static IP:
	- a) Select the desired option (1- Terminal IP, 2- Gateway IP, 3- IP SubMask, 4- Primary DNS IP or 5- Secondary DNS IP).
	- b) When you select any of the above options, enter the **IP address** and press OK. For a static IP address you must complete all of the above information.

All of the addresses are 12 digits long and supplied by your Internet service provider (ISP). Leading zeros are not usually provided or required to be entered. It is four groups of 1 to 3 numbers separated by decimal points.

Please ensure that you enter the decimal points in your IP addresses as they do not auto-populate.

5. The IP address is now saved.

# <span id="page-9-0"></span>*Dial up*

Use this option to change the dial up communications setting.

- 1. Press the Admin key  $\rightarrow$  Setup Menu  $\rightarrow$  Communications  $\rightarrow$  Dial Menu.
- 2. Select the desired option (1 Prefix Code or 2 LD Prefix or 3 Pre-Dial or 4 Dial Retry or 5 DialTone 6 – Baud or 7 – Dial Mode).
	- **Prefix Code** Enter the prefix code that may be required to access the telephone network and press OK. For example, some office buildings may require you press 9 before dialing out of the building.
	- LD Prefix Enter the long distance prefix code that may be required and press OK.
	- **Predial** Select whether it is **On** or **Off**. Setting it to **On** will reduce the time it takes to perform the transaction.
	- Dial Retry enter how many times that you want to retry dialing the server if you don't connect on the first time and press OK. Do not set this higher than 3.
	- Dial Tone Check Select whether it is On or Off.
	- Baud Select which baud rate you want to use to connect to the server (1 300, 2 1200 or 3 – 2400) and press OK. Select 3 - 2400.
	- Dial Mode Select which mode you want to use  $(1 -$  Tone or  $2 -$  Pulse).
- **3.** The new dial up communication method is now active.

# Communications (TD iWL252 Bluetooth)

Use these options to change communication settings on your Bluetooth terminal.

You must enter a valid supervisor ID and password to access this option.

# *Comms type*

Use this option to change the communications setting type between dial-up and Ethernet.

- 1. Press the Admin key  $\rightarrow$  Setup Menu  $\rightarrow$  Communications  $\rightarrow$  Comms Type Setting.
- 2. Select the desired option (1- Ethernet Only or 2- Dial Only or 3- Eth w/dial F'back or 4- Dial w/Eth F'back).
- 3. The new communication mode is now active.

### *IP Address type*

Use this option to change the IP address for Ethernet communications.

- 1. Press the Admin key  $\rightarrow$  Setup Menu  $\rightarrow$  Communications  $\rightarrow$  IP Address Type.
- 2. Select the desired option (1- Dynamic IP or 2- Static IP).
- 3. If you selected Dynamic IP go to *step 5*.
- 4. If you selected Static IP:
	- a) Select the desired option (1- Terminal IP, 2- Gateway IP, 3- IP SubMask, 4- Primary DNS IP or 5- Secondary DNS IP).
	- b) When you select any of the above options, enter the IP address and press OK. For a static IP address you must complete all of the above information.

<span id="page-10-0"></span>All of the addresses are 12 digits long and supplied by your Internet service provider (ISP). Leading zeros are not usually provided or required to be entered. It is four groups of 1 to 3 numbers separated by decimal points.

Please ensure that you enter the decimal points in your IP addresses as they do not auto-populate.

5. The IP address is now saved.

### *Dial up*

Use this option to change the dial up communications setting.

- 1. Press the Admin key  $\rightarrow$  Setup Menu  $\rightarrow$  Communications  $\rightarrow$  Dial Menu.
- 2. Select the desired option (1 Prefix Code or 2 LD Prefix or 3 Pre-Dial or 4 Dial Retry or 5 DialTone 6 – Baud or 7 – Dial Mode).
	- **Prefix Code** Enter the prefix code that may be required to access the telephone network and press OK. For example, some office buildings may require you press 9 before dialing out of the building.
	- **LD Prefix** Enter the long distance prefix code that may be required and press **OK**.
	- **Predial** Select whether it is **On** or **Off**. Setting it to **On** will reduce the time it takes to perform the transaction.
	- **Dial Retry** enter how many times that you want to retry dialing the server if you don't connect on the first time and press OK. Do not set this higher than 3.
	- Dial Tone Check Select whether it is On or Off.
	- Baud Select which baud rate you want to use to connect to the server (1 300, 2 1200 or 3 – 2400) and press OK. Select 3 - 2400.
	- **Dial Mode** Select which mode you want to use  $(1 -$ Tone or  $2 -$  Pulse).
- **3.** The new dial up communication method is now active.

### *Bluetooth*

Use this option when requested by the TD Merchant Solutions Help Desk. Normally you wouldn't use this option.

- 1. Press the Admin key  $\rightarrow$  Setup Menu  $\rightarrow$  Communications  $\rightarrow$  Bluetooth.
- 2. Select the desired option (1 New Base or 2 Remove base or 3 Print Bases).

#### New Base

- a) Dock the terminal onto the new base so that they can connect.
- b) When the base and terminal are successfully connected the screen will display **BASE** ASSOCIATION OK.

#### Remove Base

a) The Bluetooth base and terminal are now disconnected from one another.

#### Print Bases

a) The terminal prints the base name, serial number and Bluetooth address. The base name is the number that you see on the terminal screen under the Bluetooth icon **B**.

# <span id="page-11-1"></span><span id="page-11-0"></span>[Communications](#page-11-1) (TD iWL255 Wireless 3G)

The terminal communication settings are preset and it will not work correctly if you make any changes.

# General options

Use these options to configure your terminal's volume, screen brightness and other general settings.

# *Training mode*

This option allows a Manager or Supervisor to sign in and train a new user on the functions of the terminal without impacting any live transactions or totals. While in Training Mode the user can perform all transactions except for any configuration changes or chip card transactions. When in training mode:

- The Idle screen will display the word Training.
- All screen names will have a (D) at the end to indicate that you are in demo/training mode Sale (D), Main Menu (D), etc.
- You can create, edit and delete users that will be active after you exit training mode.
- Receipts will include \*\*\*\* Training Mode \*\*\*\* under the transaction type.
	- 1. Press the Admin key  $\rightarrow$  Other Functions  $\rightarrow$  Training Mode.
	- 2. Enter or exit training mode (1 Enter or 2 Exit).
	- 3. Training mode is now enabled/disabled depending upon your selection. You will return to the *Idle* screen with the word **Training**.

### *[Keystroke sounds](#page-8-1)*

This option allows you to enable or disable the beeps when keys are pressed.

- 1. Press the Admin key  $\rightarrow$  Setup Menu  $\rightarrow$  Customization  $\rightarrow$  Hardware Options  $\rightarrow$  Key Beep.
- 2. Select the desired option (1 All Off or 2 All On or 3 Invalid Only).
	- All Off The terminal will beep on every key press. This is the default.
	- All On The terminal won't beep when keys are pressed.
	- Invalid Only The terminal will only beep when an invalid action is performed.
- **3.** The new keystroke sounds are now changed to your selection.

### *[Terminal backlight](#page-8-1)*

This option allows you determine when the screen light is on.

- 1. Press the Admin key  $\rightarrow$  Setup Menu  $\rightarrow$  Customization  $\rightarrow$  Hardware Options  $\rightarrow$  Backlight.
- 2. Select the desired option (1 Always Off or 2 Always On or 3 On / Key Press).
	- Always On The screen will always be lit. This is the default.
	- Always Off The screen will always be off until a transaction is initiated.
	- On / Key Press The screen will turn on when a key is pressed or a card is swiped.
- **3.** The backlighting setting is now changed to your selection.

## <span id="page-12-0"></span>*Idle timer*

This option will dim the terminal after a set period of inactivity. This setting dictates how long a terminal will sit unused before returning to the idle screen. We recommend that this be set to 60 seconds otherwise you may experience more transactions timing out which will require you to restart from the beginning.

- 1. Press the Admin key  $\rightarrow$  Setup Menu  $\rightarrow$  Customization  $\rightarrow$  Idle Timer.
- 2. Enter the desired number of seconds before your terminal enters idle mode and press OK. The default is 60 seconds.
- **3.** The idle timer maximum is now set.

### *Reset invoice number*

Use this option to reset your invoice number to 1. This will be reflected on the printed receipts.

- 1. Press the Admin key  $\rightarrow$  Maintenance  $\rightarrow$  Reset Menu  $\rightarrow$  Reset Invoice #.
- 2. Confirm you want to reset the invoice number to 1 (Yes or No).

You cannot reset the invoice number with an open batch. Close the existing batch and then reset the invoice number.

3. The invoice number is reset to 1.

# Cashback options

Use these options to configure preset cashback format and amounts.

Whenever you do a Host 2 Download, you will overwrite the cashback options with what is on the server. To ensure that your cashback settings aren't overwritten, we suggest you call in to change them.

1. Press the Admin key  $\rightarrow$  Setup Menu  $\rightarrow$  Customization  $\rightarrow$  Transaction Options  $\rightarrow$  Cashback Options  $\rightarrow$  and select one of the following:

#### **Cashback**

Use this option to enable/disable cashback functionality.

a) Cashback is enabled/disabled.

#### MaxCashbackAmt

Use this option to set the maximum allowable cashback amount that a customer can receive.

- a) Enter a maximum allowable Cashback amount and press OK.
- b) The maximum allowable cashback amount has been set.

#### Enable Presets

Use this option to enable preset cashback amounts.

a) Cashback presets are enabled.

#### Configure Presets

Use this option to configure preset cashback amounts.

- a) Select the cashback preset option that best suits your needs. See below for all the cashback preset examples.
- b) Cashback presets are set.

# <span id="page-13-0"></span>*Cashback presets*

Use this option to configure preset cashback amounts.

Whenever you do a Host 2 Download, you will overwrite the cashback options with what is on the server. To ensure that your tip settings aren't overwritten, we suggest you call TD Merchant Solutions Help Desk to change them.

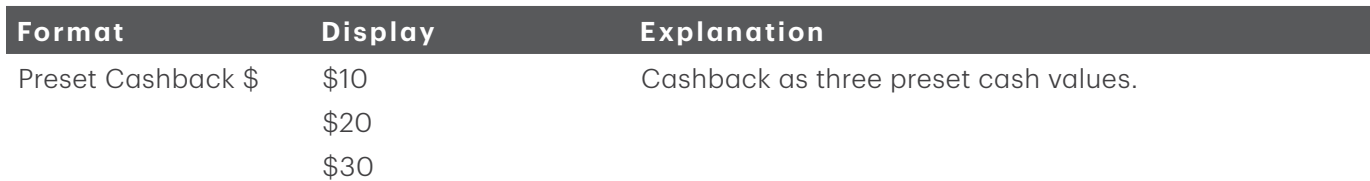

# Tip options

Use this option to configure preset tip format and amounts.

Whenever you do a Host 2 Download, you will overwrite the tip options with what is on the server. To ensure that your tip settings aren't overwritten, we suggest you call TD Merchant Solutions Help Desk to change them.

- 1. Press the Admin key  $\rightarrow$  Setup Menu  $\rightarrow$  Customization  $\rightarrow$  Transaction Options  $\rightarrow$  Tip Options.
- 2. Select the tip preset that best suits your needs (1 Percent (%) Tip, 2 Amount (\$) Tip or 3 Other Tip Options).
- 3. If you selected Percent (%) Tip:
	- a) Press the number corresponding with the percentage you want to change.
	- b) Enter the new percentage and press OK.
	- c) Repeat for each percentage you want to change.
- 4. If you selected Amount (\$) Tip:
	- a) Press the number corresponding with the dollar amount you want to change.
	- b) Enter the new dollar amount and press OK.
	- c) Repeat for each amount you want to change.
- 5. If you selected Other Tip Options:
	- a) Select the tip option you want to use.
	- b) Select the percentage/amount for the available options and press OK after each one. For a list of the Other Tip Options, see below.
- **6.** The selected tip format is now active.

# <span id="page-14-0"></span>*Other tip options*

There are numerous tip formats to choose from on the terminal. They are:

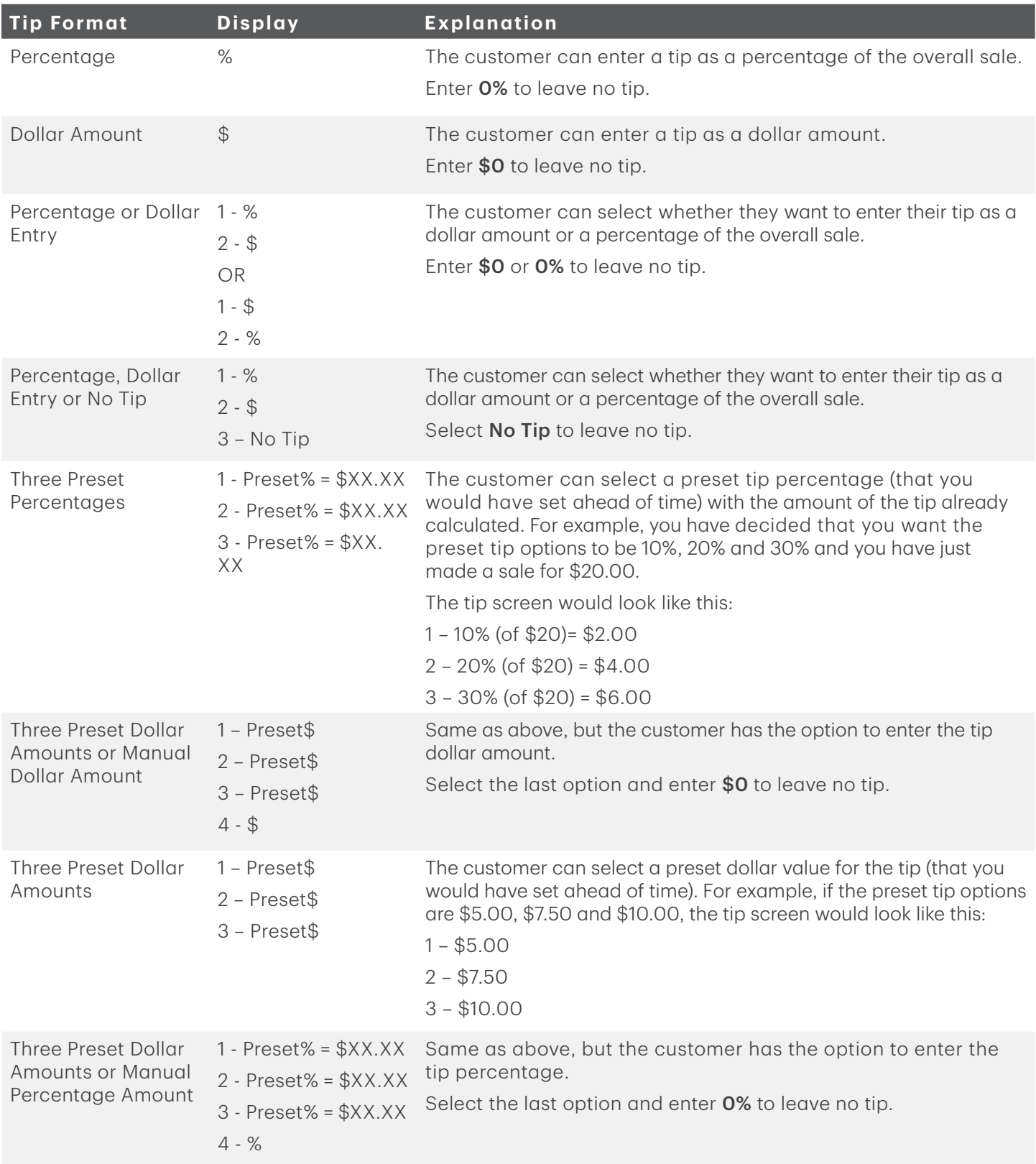

# <span id="page-15-0"></span>Receipt options

Use these options to configure your receipts.

- Receipt banner
- Preprint receipt
- Receipt delay
- Receipt order
- Reprint last customer receipt
- Reprint last receipt
- Reprint older receipt

# *Receipt banner*

This option allows you to add a short slogan or advertising to the bottom of all receipts printed from a terminal.

- The receipt banner must be added to each terminal that you want to use it on.
- The more lines you add to the banner, the more paper will be used when you print a receipt. If you print a large number of receipts daily, your paper usage may be significantly higher than what you're accustomed to.
- It's your responsibility to ensure that the content of any banner message complies with all applicable laws. By using this feature, you agree that you are solely responsible for any advertising messages displayed on the terminal.
	- 1. Press the Admin key  $\rightarrow$  Setup Menu  $\rightarrow$  Customization  $\rightarrow$  Receipt Options  $\rightarrow$  Receipt Banner.
	- 2. Enable the receipt banner (Yes or No).
	- 3. Enter the number of lines to print on the receipt  $(1 9)$  and press OK. If you set it to zero it will disable the receipt banner.
	- 4. Select the font size for the displayed line (Single or Double). Single size can have 26 characters to a line and double will allow 20 characters.
	- 5. Enter the text for the displayed line and when finished press OK. See the *References* section at the end of this document for help entering alpha-numeric characters.

If you press OK without entering anything, the line will be left blank.

6. Go to step 5 for each line in your receipt banner. When you press OK after the final line, your changes are saved and will be applied to all future receipts.

# *Preprint receipt*

Use this option to preprint part of the receipt while the terminal sends the financial transaction details to be verified by the financial servers.

- 1. Press the Admin key  $\rightarrow$  Setup Menu  $\rightarrow$  Customization  $\rightarrow$  Receipt Options and Preprint.
- 2. Enable the preprint option (Yes or No). The default is off.
- 3. Preprint is now enabled/disabled.

# *Receipt delay*

Use this option to add a time delay between printing receipt copies.

1. Press the Admin key  $\rightarrow$  Setup Menu  $\rightarrow$  Customization  $\rightarrow$  Receipt Options  $\rightarrow$  Receipt Delay.

- <span id="page-16-0"></span>2. Enter the time delay between printing the merchant and the customer receipts (1 to 99 seconds) and press OK. The default delay is three seconds.
- **3.** The time delay is set.

### *Receipt order*

Use this option to decide which receipt prints first, merchant or customer.

- 1. Press the Admin key  $\rightarrow$  Setup Menu  $\rightarrow$  Customization  $\rightarrow$  Receipt Options  $\rightarrow$  Receipt Order.
- 2. Select which receipt prints first (Merchant or Customer). By default the merchant receipt prints first.
- 3. The receipt order is set.

### *Reprint last customer receipt*

This transaction is used to reprint the last customer receipt before another transaction is processed. This is a quick way to reprint the last customer receipt. If you need to reprint a merchant receipt see the transaction below.

- 1. Press the **O** key.
- 2. Confirm you want to reprint the last receipt (Yes or No).
- **3.** The last customer receipt reprints.

### *Reprint last receipt*

This option is used to reprint the last merchant or customer receipt before another transaction is processed.

- 1. Press the Admin key  $\rightarrow$  Reprint Menu  $\rightarrow$  Reprint Last.
- 2. Select which receipt is to be reprinted  $(1 \text{Merchant Copy}, 2 \text{Customer Copy or } 3 \text{Both}).$
- **3.** The last receipt reprints.

# *Reprint older receipt*

This option is used to reprint a receipt printed before the last receipt since the last end of day close.

- 1. Press the Admin key  $\rightarrow$  Reprint Menu  $\rightarrow$  Reprint Previous.
- 2. Select how you would like to look up the receipt by  $(1 All, 2 Operator ID, 3 Invoice #, 4 Account #)$ or 5 – Approval Code).
	- All Select the transaction that you want to reprint the receipts for.
	- **Operator ID** Enter the Operator ID and press OK.
	- Invoice Number Enter the Invoice Number and press OK.
	- Account # Swipe the card used to make the sale or enter the card account number and press OK.
	- Approval Code Enter the Approval Code and press OK.
- **3.** Scroll to the desired transaction (if there is more than one) and press **OK**.
- 4. Confirm this is the correct receipt (Yes or No).
- 5. Select which receipt is to be reprinted (1 Merchant Copy, 2 Customer Copy or 3 Both).
- **6.** The selected receipt or receipts reprint.

# <span id="page-17-0"></span>Transaction options

Use these options to fine tune your terminal to perform transactions exactly how you want it to.

- Card present
- Duplicate transaction check
- Partial authorization
- Transaction limit

## *Card present*

This option displays a screen that allows the user to indicate whether a card is present or not for a manually entered transaction.

- 1. Press the Admin key  $\rightarrow$  Setup Menu  $\rightarrow$  Customization  $\rightarrow$  Transaction Prompts  $\rightarrow$  Card Present.
- 2. Select the desired option (On or Off). The default setting is off.
- **3.** The card present feature is enabled/disabled.

## *Duplicate transaction check*

This option is a form of security against accidentally entering the same credit card transaction into the terminal twice. If the terminal detects an identical transaction being performed, it will raise a flag and ask you whether you wish to proceed.

- 1. Press the Admin key  $\rightarrow$  Setup Menu  $\rightarrow$  Customization  $\rightarrow$  Transaction Options  $\rightarrow$  Duplicate trans Check.
- 2. Select the desired option (On or Off). The default setting is off.
- **3.** Duplicate transaction check is enabled/disabled.

### *Partial authorization*

A partial authorization occurs when a payment is attempted for a transaction and there are insufficient funds in the account to cover the full amount. The issuer returns an authorization for the amount available in the account, leaving the merchant to obtain an additional form of payment from the customer for the balance.

- 1. Press the Admin key  $\rightarrow$  Setup Menu  $\rightarrow$  Customization  $\rightarrow$  Transaction Prompts  $\rightarrow$  Partial authorization.
- 2. Select the desired option (On or Off). The default setting is off.
- **3.** The partial authorization feature is enabled/disabled.

# *Transaction limit*

This option creates a transaction dollar amount limit for the terminal. This is a useful option to limit transaction amounts.

- 1. Press the Admin key  $\rightarrow$  Setup Menu  $\rightarrow$  Customization  $\rightarrow$  Transaction Options  $\rightarrow$  High Amount Limit.
- 2. Select the desired option (1 Off or 2 Limit or 3 Limit w/Password).
	- Off This is the default setting. Go to *step 5*.
	- Limit This is a hard limit and no transactions are allowed above this amount. Go to step 3.
	- Limit w/password This is a soft limit that requires a password to bypass. Go to step 3.
- **3.** Enter the high amount limit and press **OK**. If you already have one set, it will be displayed in the bottom-right corner of the screen.
- 4. If you selected limit w/password, select the user type required to exceed the limit (1 Operator or 2 Supervisor).
- 5. The transaction limit changes are now enabled/changed/disabled.

# <span id="page-18-0"></span>Troubleshooting

With any equipment, sometimes problems occur. With the terminal, error messages are displayed on screen with a short description. Below is a list of error messages that you could see and the actions required to resolve them.

# Error codes

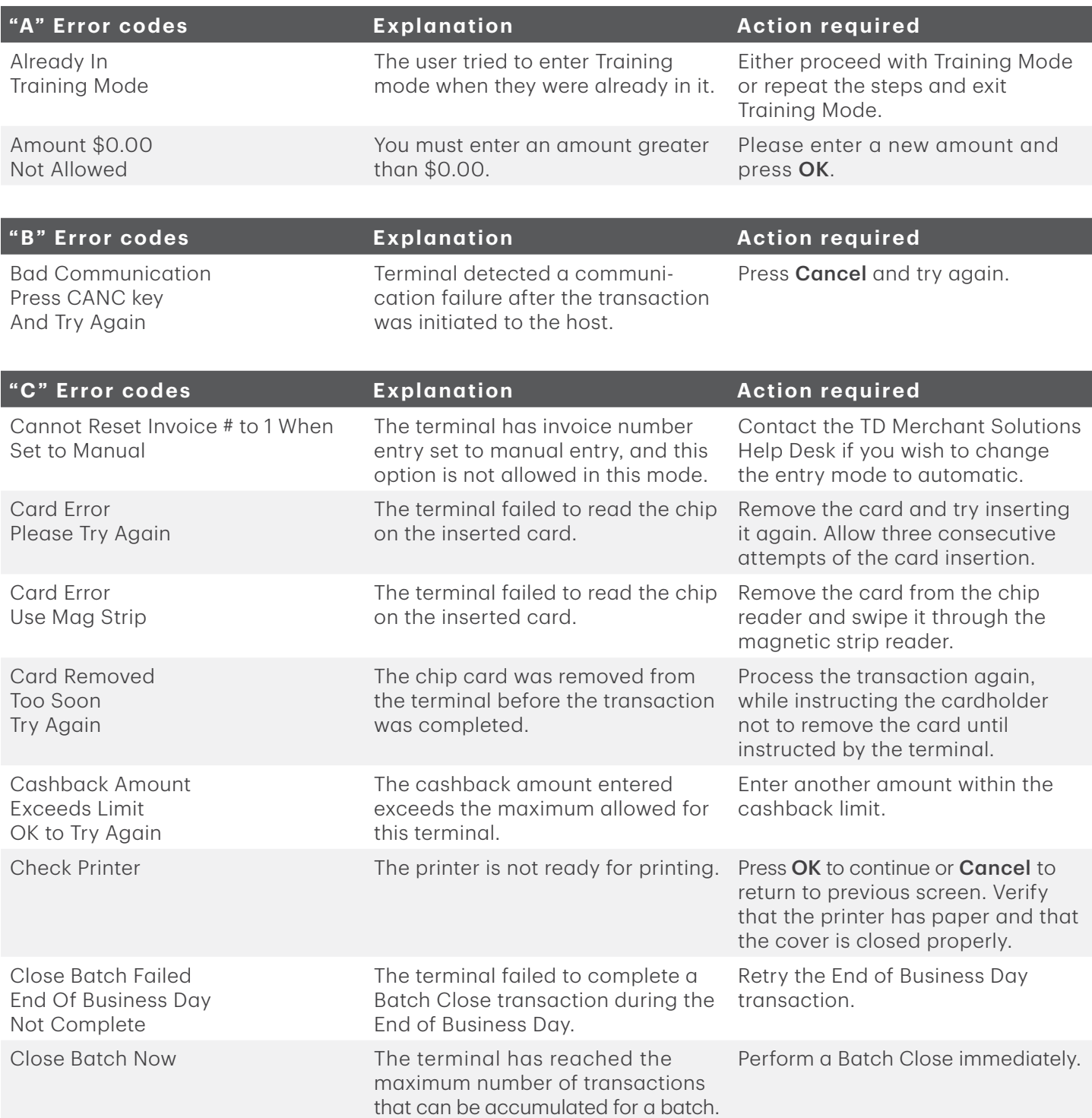

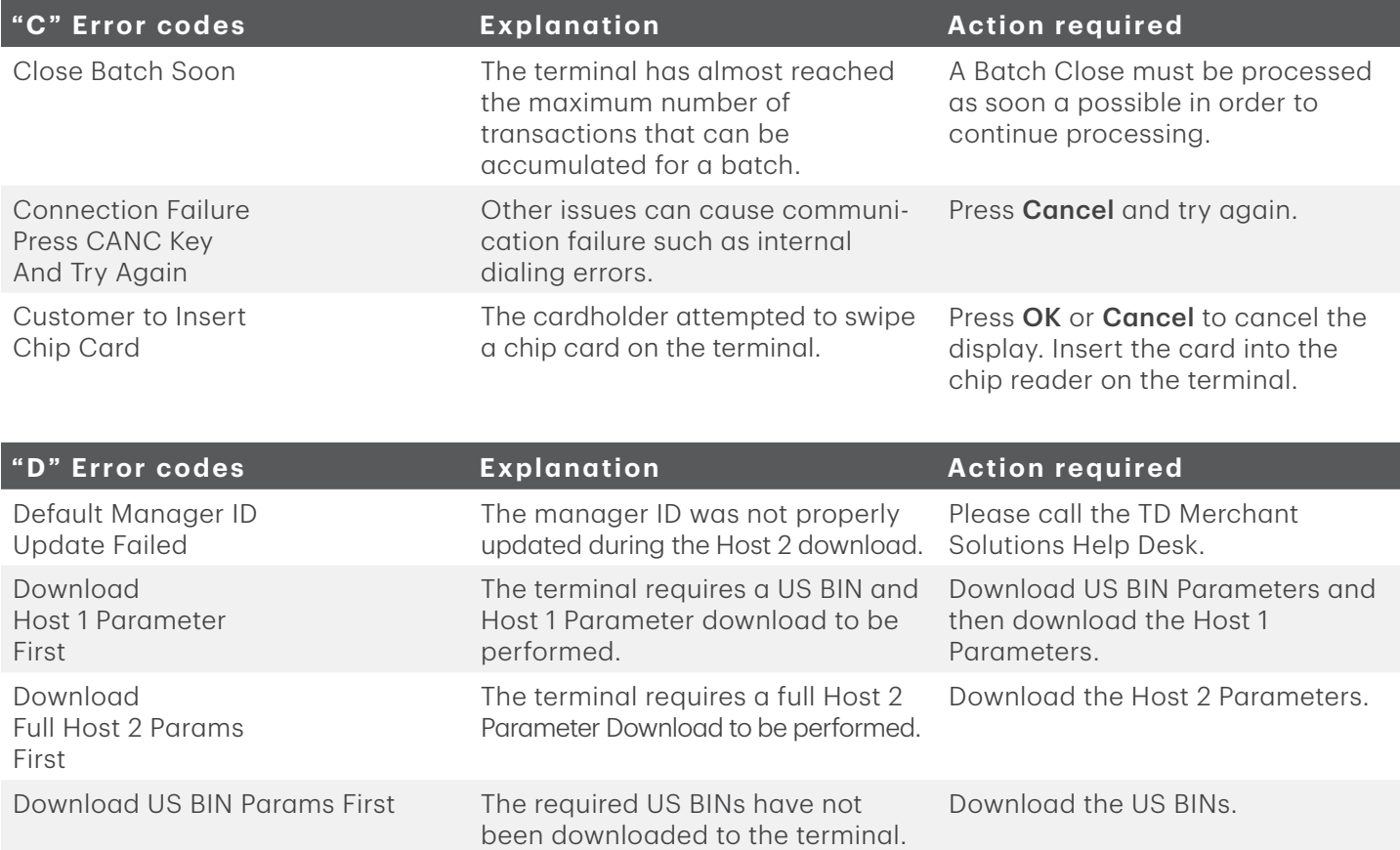

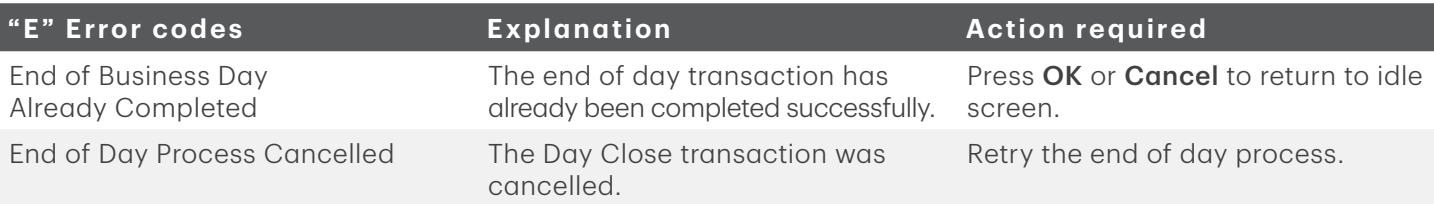

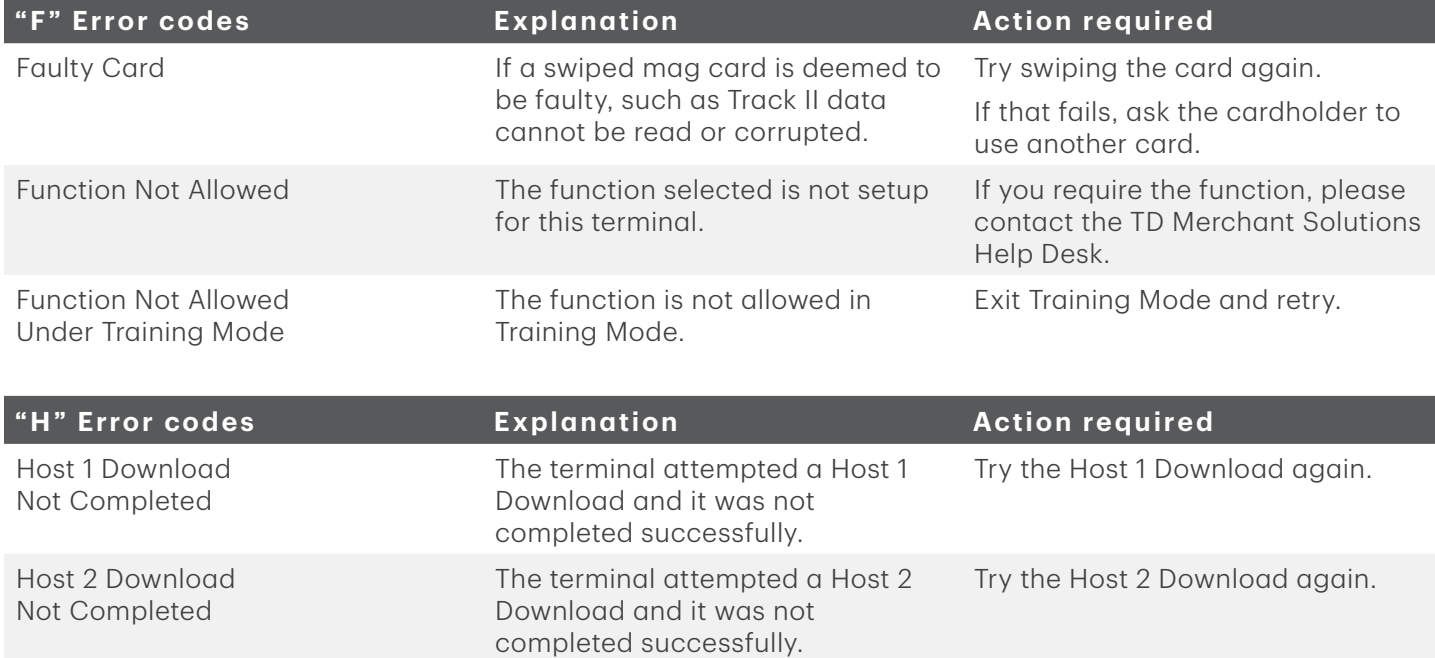

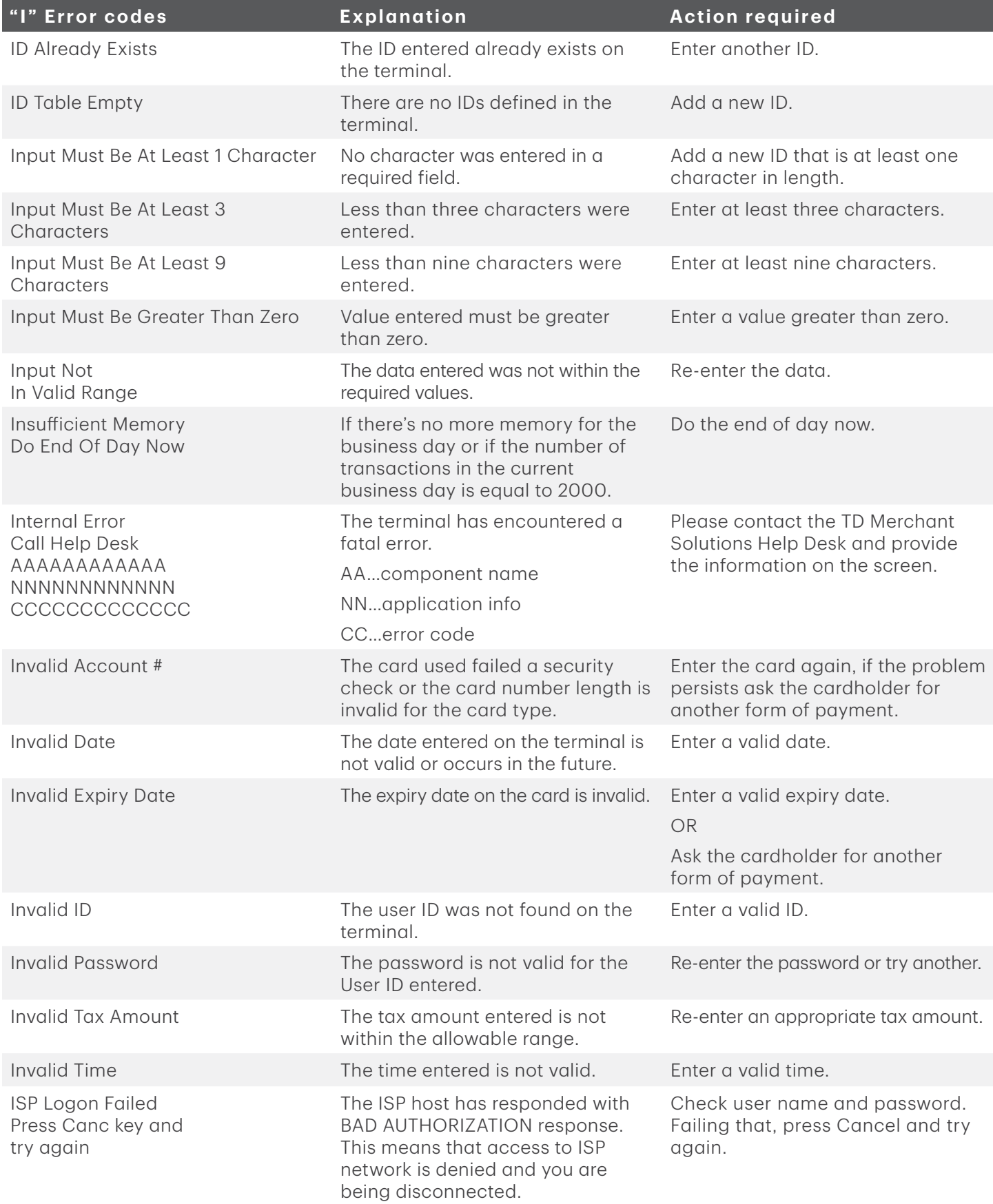

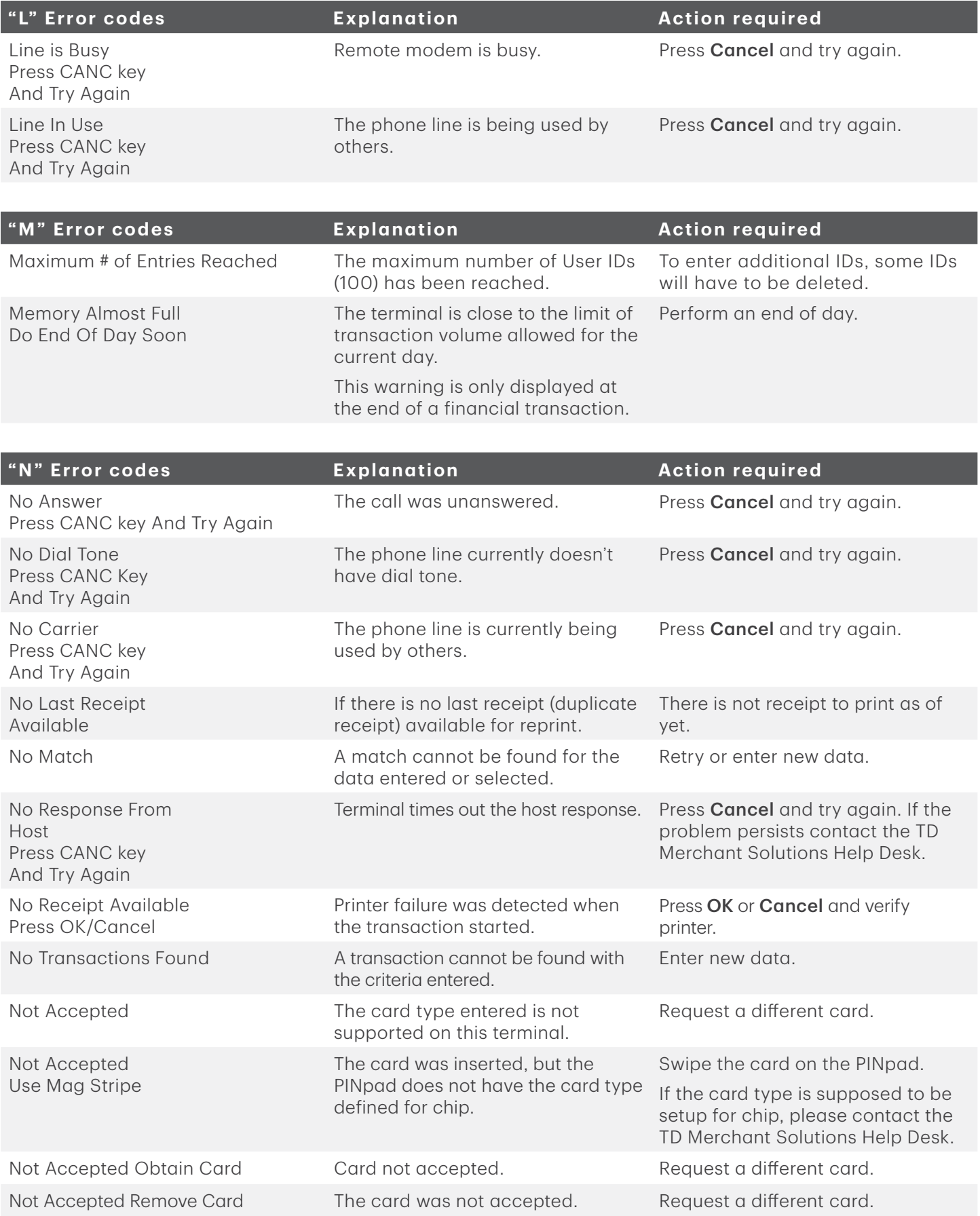

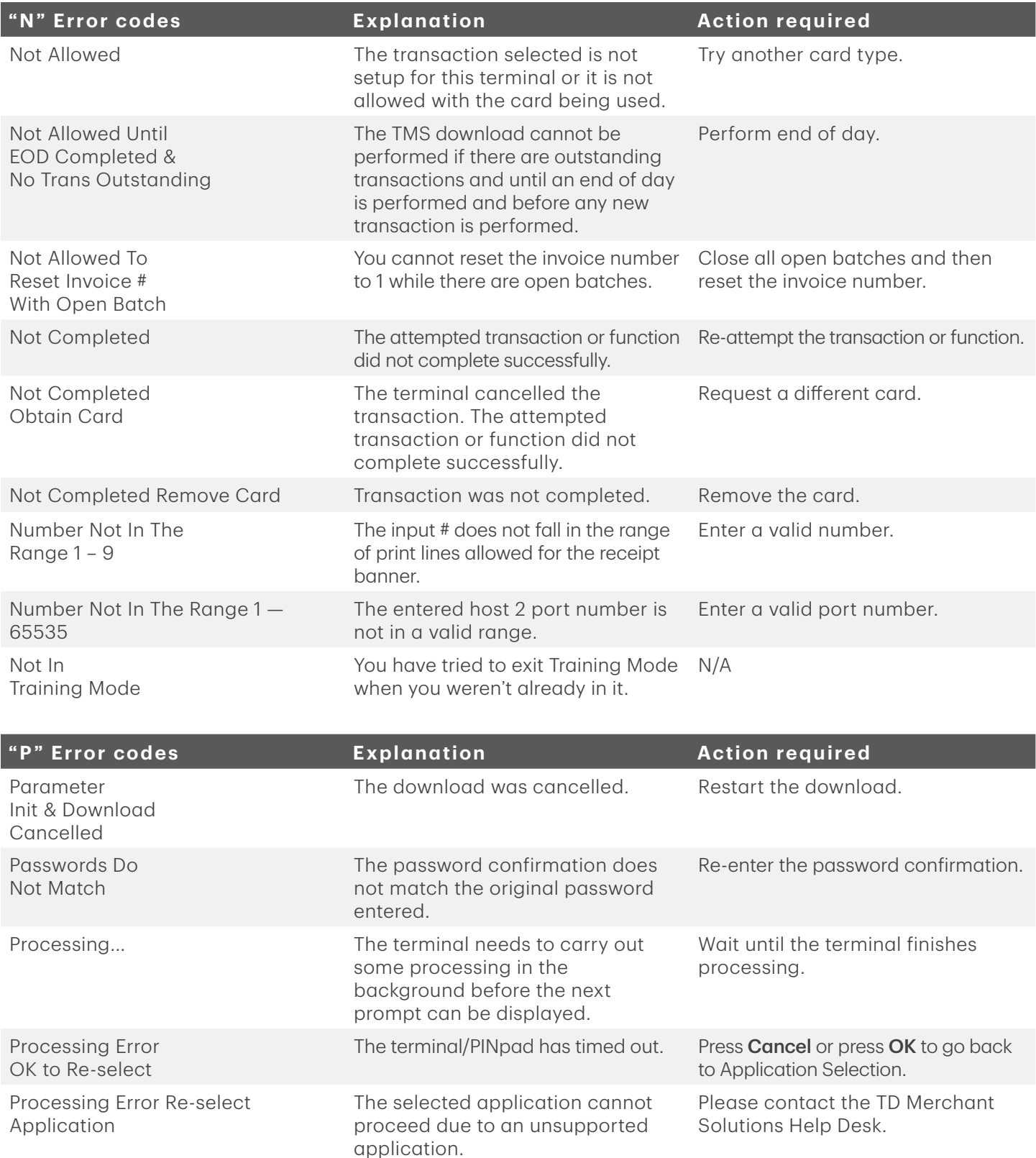

<span id="page-23-0"></span>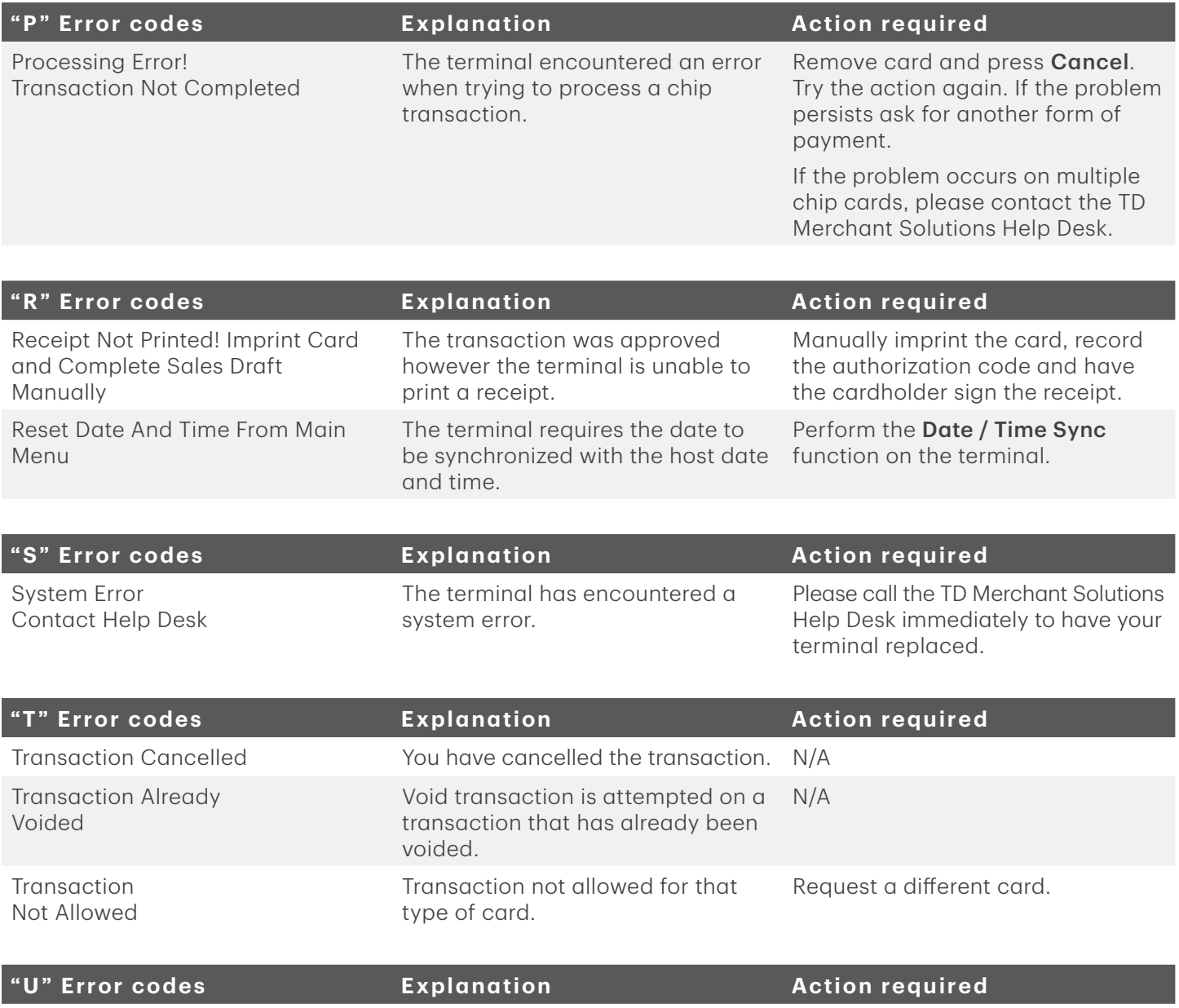

Use Chip Reader **A** chip card was swiped. Insert card into chip reader.

# Hardware troubleshooting

<span id="page-24-0"></span>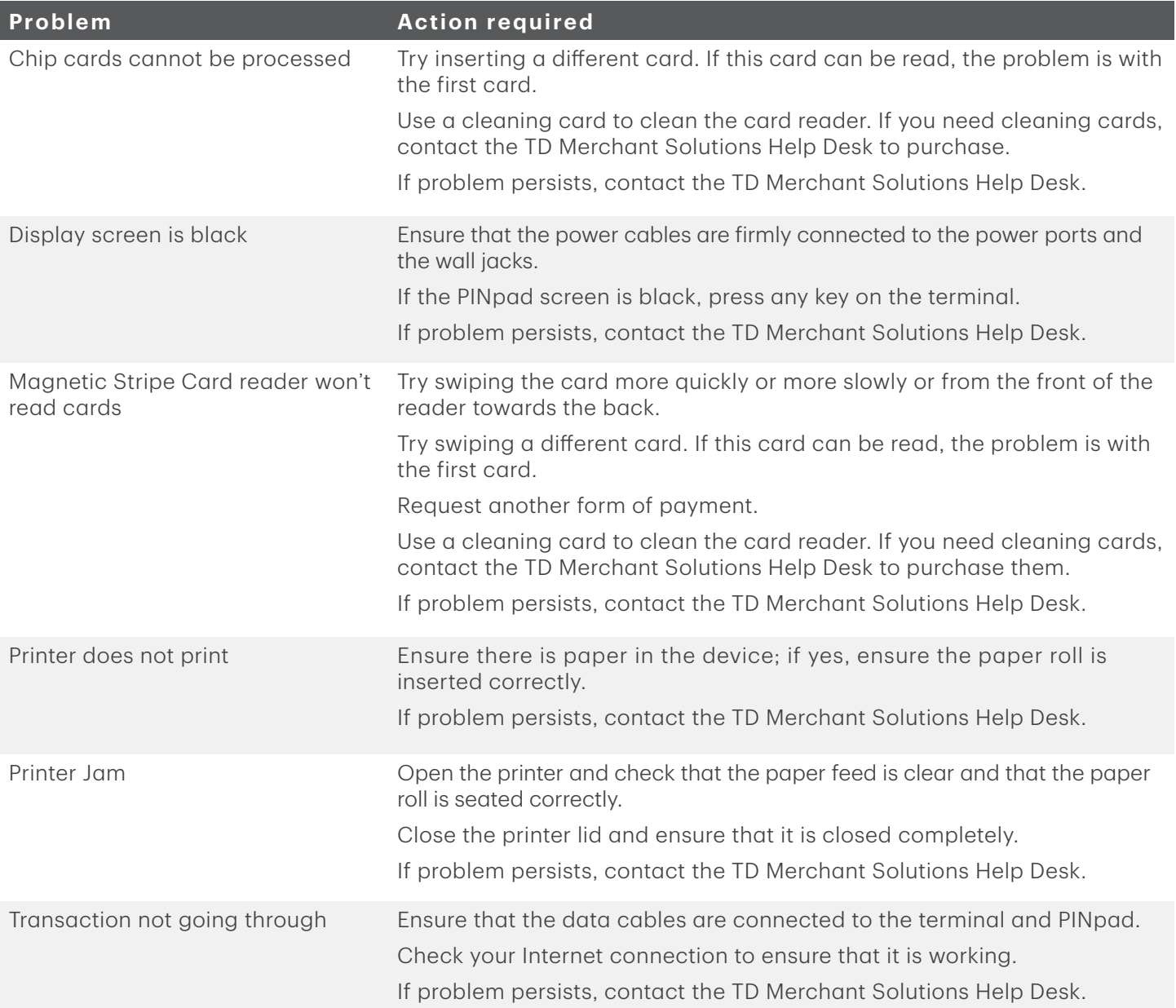

# *Terminal information*

This option displays the terminal ID of the device, the software version installed and the date it was installed or upgraded. This is generally only used when calling to the Help Desk.

- 1. Press the Admin key  $\rightarrow$  Maintenance  $\rightarrow$  System Info.
- 2. Press the F key to print the information.
- 3. The report will display.

# *Configuration reports*

This option allows you to print a report that shows which configurable options have been enabled on a specific

terminal. This is generally only used when calling to the Help Desk or if you want to compare settings between two or more of your terminals.

- 1. Press the Admin key  $\rightarrow$  Setup Menu  $\rightarrow$  Config. Reports.
- 2. Select one of the options (1- Communications, 2- Customization, 3- Host 1 Settings, 4- Host 2 Settings or 5 - BIN Ranges).
- 3. Print the report (Yes or No).
- 4. The report prints.

# Contact Information

Please call the TD Merchant Solutions Help Desk at 1-800-363-1163. We would be happy to answer any questions you may have.

# Authorizations:

24 hours a day, seven days a week

# Terminal Inquiries:

24 hours a day, seven days a week

# General Merchant Inquiries:

Monday – Friday, 8 a.m. – 8 p.m. ET

# Printer / Stationery Supplies:

Monday – Friday, 8 a.m. – 5 p.m. ET

# Documentation Portal

This guide covers the most commonly used information in order to get you started. Your terminal has more features and functionality to explore on our documentation portal which you can find at [www.tdmerchantsolutions.com/posresources.](https://www.tdmerchantsolutions.com/posresources)

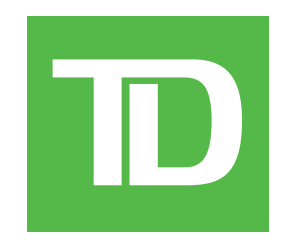